## 災害時用スマートフォン・関連アプリ 操作マニュアル

消防防災課

令和3年12月

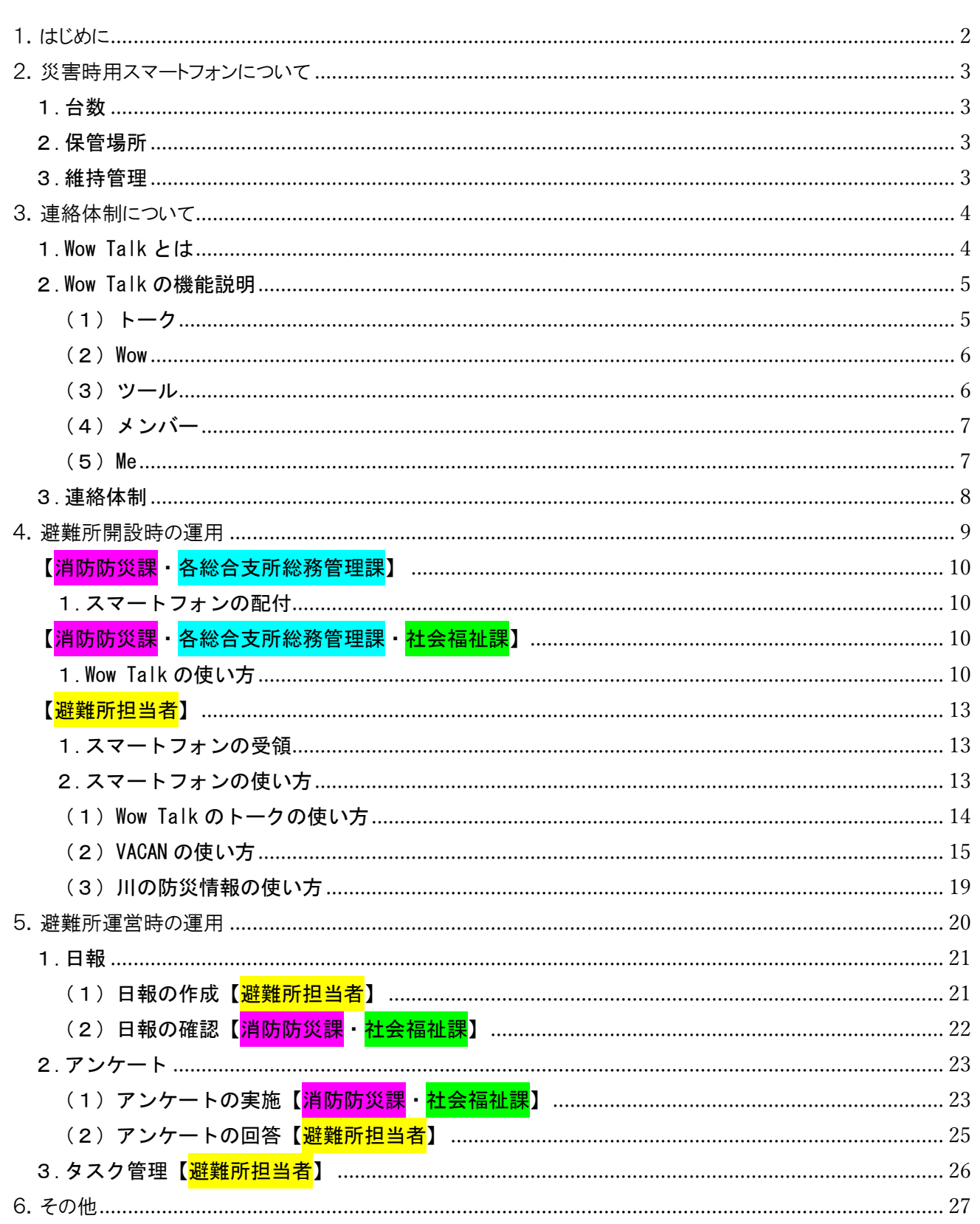

## 目次

## 1.はじめに

<span id="page-2-0"></span>災害時用スマートフォンは、災害時に各避難所と災害対策本部、各総合支所、社会福祉課との相互連 絡に用いる携帯端末です。

以前までは、MCA 無線の子機を用いて各避難所と災害対策本部と相互連絡を行っておりましたが、令 和元年東日本台風(台風 19 号)の検証報告を踏まえ、連絡体制を見直した結果、スマートフォンを用 いた、新たな連絡体制を構築することとなりました。

当マニュアルでは、スマートフォンやアプリケーションの説明のほか、使用例を記載しておりますの で、ご確認ください。

## 2. 災害時用スマートフォンについて

#### <span id="page-3-1"></span><span id="page-3-0"></span>1.台数

スマートフォンの台数は41台です。これは、指定避難所のうち、避難所参集·担当職員が指定され ている避難所 41 カ所における運用を想定しています。

#### <span id="page-3-2"></span>2.保管場所

スマートフォンは、避難所参集・担当職員が指定されている避難所を地区ごとに分け、その台数分を 消防防災課、各総合支所総務管理課で保管します。具体的には下記のとおりです。

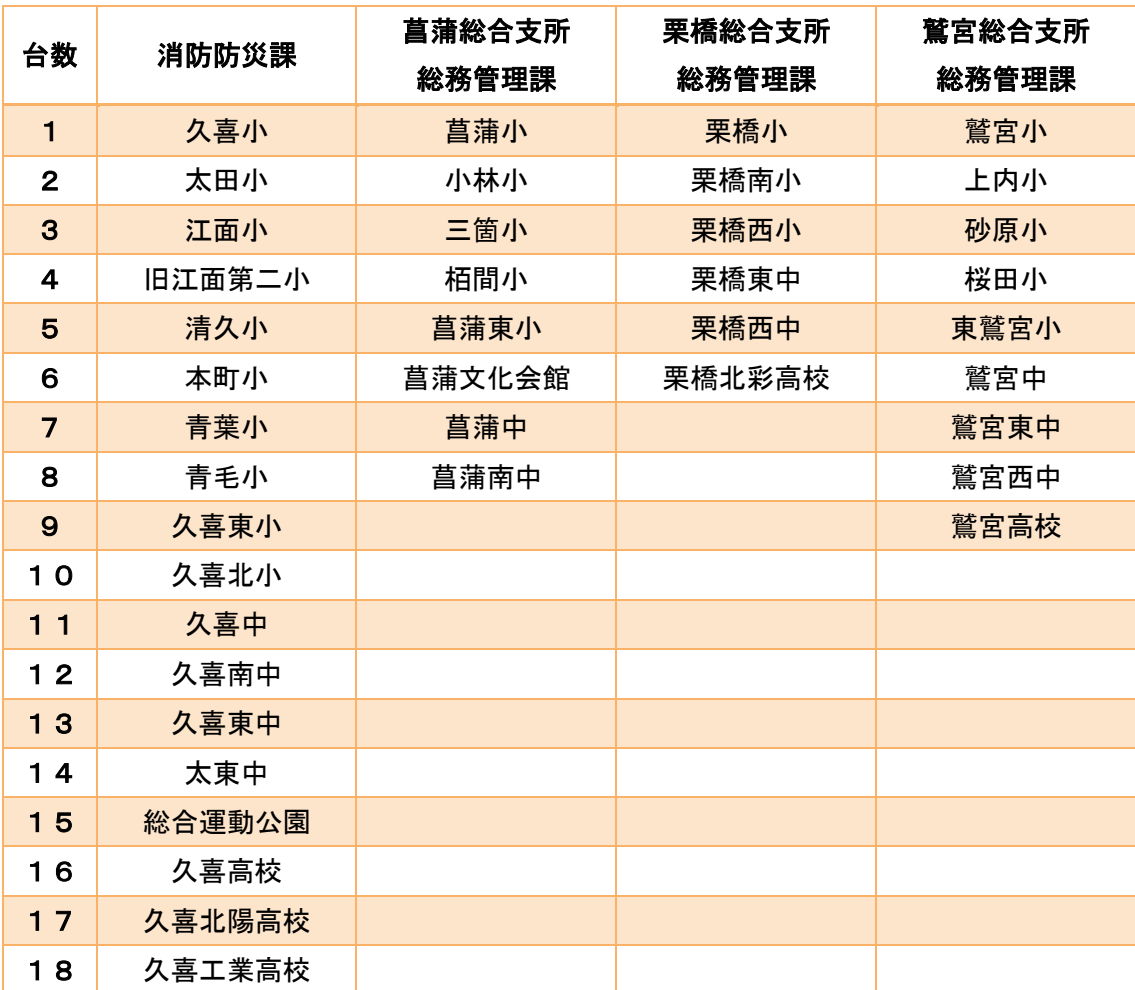

#### <span id="page-3-3"></span>3.維持管理

スマートフォンを保管する各課においては、災害時にスマートフォンが使用できるように、バッテリ ーの充電や不具合がないか定期的なメンテナンスを行います。

また、スマートフォンの破損、故障等を確認した場合は、消防防災課に速やかに報告します。

## 3.連絡体制について

#### <span id="page-4-1"></span><span id="page-4-0"></span>1.Wow Talk とは

Wow Talk とは、株式会社ワウテックが提供するビジネスチャット・社内 SNS を中心としたアプリケー ションです。LINE などの個人向けチャットでは、不正ログインや情報漏えい等のリスクが懸念されます が、当アプリケーションは、国際的なセキュリティ規格 ISO27001 (ISMS)認証を取得し、行政機関で採 用される高レベルのセキュリティを保持しています。

災害時における各避難所と災害対策本部、各総合支所総務管理課、社会福祉課との相互連絡について は、Wow Talk を通じて、行います。なお、割り振りは以下のとおりです。

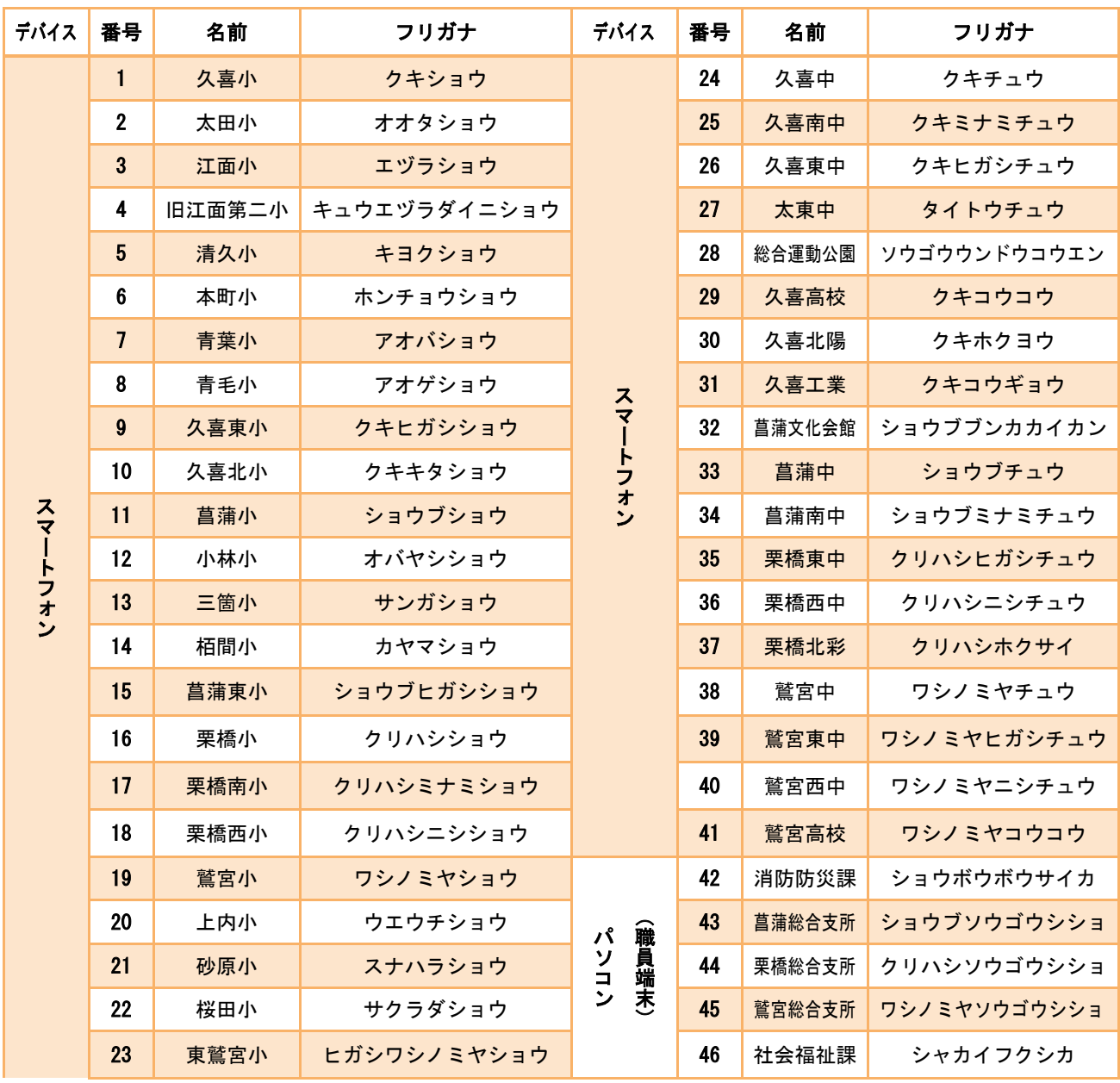

#### <span id="page-5-0"></span>2.Wow Talk の機能説明

メイン機能について「トーク」、「Wow」、「メンバー」、「Me」、「ツー ル」を紹介します。基本的には、LINE とほぼ同じ仕様となっています。 Wow Talk

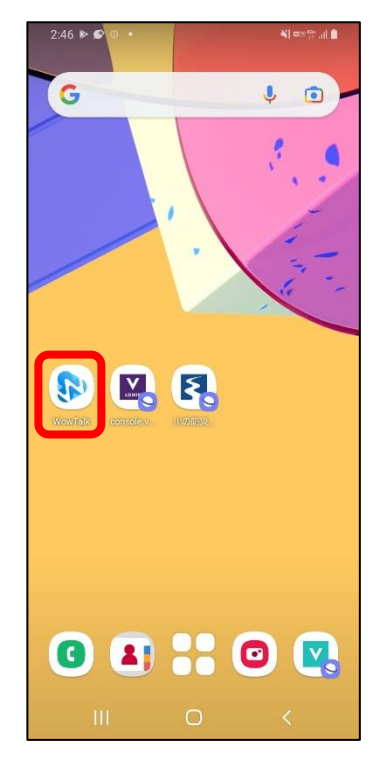

<span id="page-5-1"></span>(1)トーク

災害時の連絡手段は、トーク機能を使います。トークは投稿順に、上 から表示されます(図①)。

新たなメッセージが投稿されると、新着情報が表示されます (図2)。 アプリケーションを閉じている場合でも、画面上の「W」マークに水色 の丸がついていれば、新着情報があるという目印になります(図3)。

 $\boxtimes$   $\odot$   $\qquad \qquad$   $\boxtimes$   $\odot$   $\qquad \qquad$   $\cong$   $\odot$ 

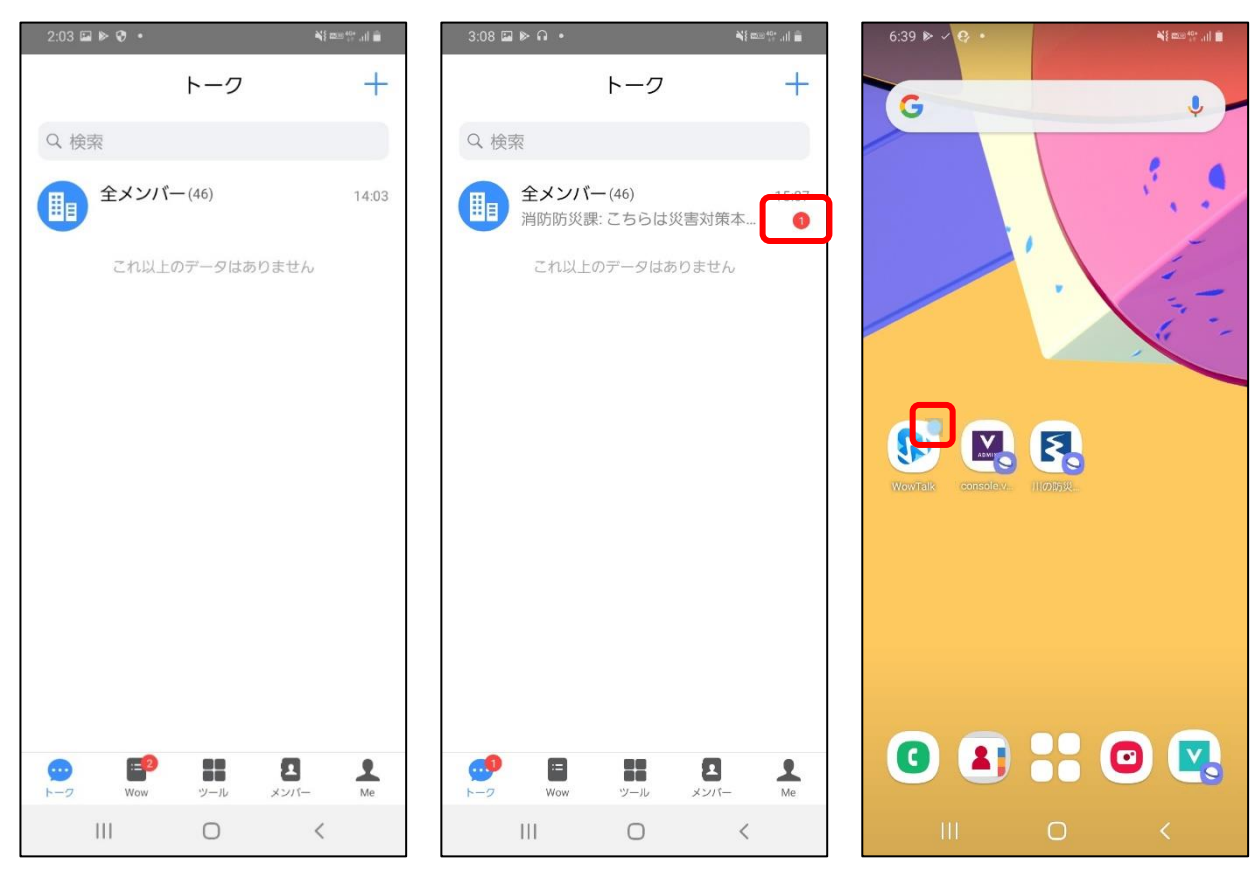

<span id="page-6-0"></span> $(2)$  Wow

トークメンバー全体の共有掲示板 として使用します。

「共有」ではメンバー全体、「タス ク」では、各避難所における情報共 有ができます。主に、避難所におけ る物資不足等の情報を収集したり

(図①)、避難所開設・運営における タスク管理 (図2) に使用したりす る予定です。

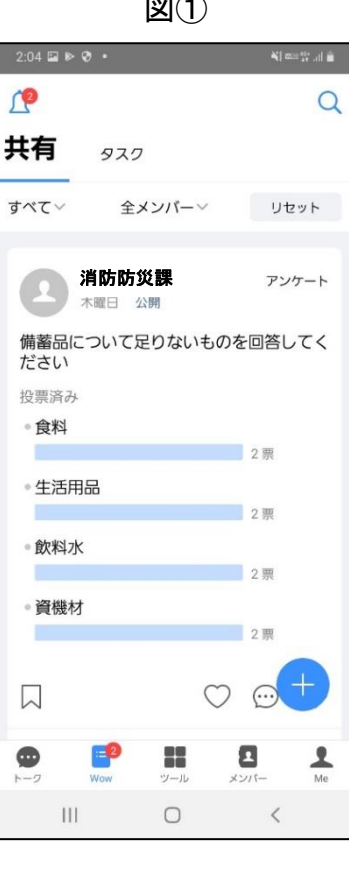

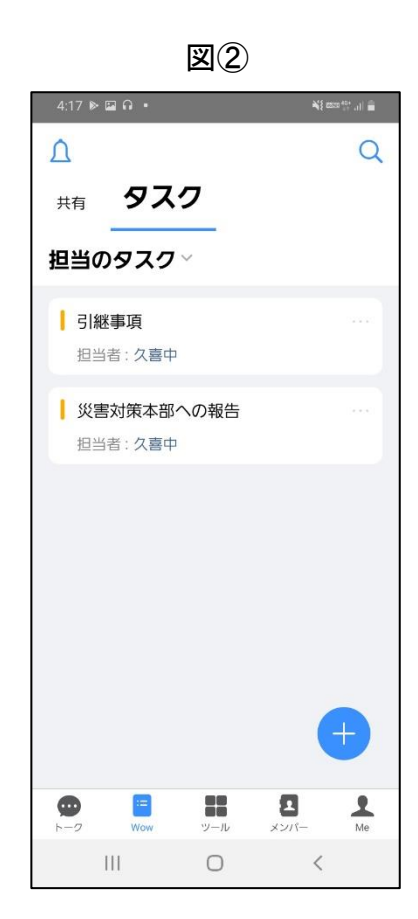

<span id="page-6-1"></span>(3)ツール

日報の作成や検索などの機能があります。

具体的にいえば、避難所の運営状況をレポート形式で作成し、報告 できます(図①)。

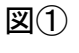

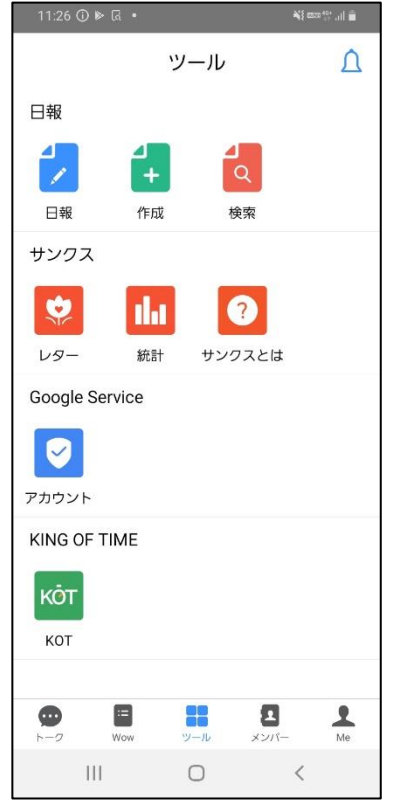

#### <span id="page-7-0"></span>(4)メンバー

Wow Talk に登録している情報を表 示します。「連絡先」、「グループ」、 「Bot」があります。Bot は使用しま せんので省略します。

連絡先をタップすると、Wow Talk に登録されているメンバーの情報が 表示されます(図①)。

グループをタップすると、スマー トフォンの所属するグループが表示 されます。表示されるのは、全メン バー、避難所(○○地区)、社会福祉 課です (図2)。

#### $2:04 \equiv \triangleright \odot \cdot$ at a  $\leftarrow$ 全メンバー  $\circ$ Q検索 あ 1 青毛小 避難所 (久喜地区) **图 青葉小** 避難所 (久喜地区) う 上内小 避難所 (驚宮地区)  $\bar{\mathcal{X}}$ 1面小 避難所 (久喜地区) お (二) 太田小 避難所 (久喜地区) 小林小 避難所 (菖蒲地区) ゕ 一まや (二) 栢間小  $|||$  $\bigcirc$  $\langle$

## $\boxtimes$  (1)  $\boxtimes$  (2) **Salt**  $\leftarrow$  $41 +$ グループ Q検索 **dd** 社会福祉課 46名 (H) 避難所 (久喜地区) 19名 46名 甘  $\bigcap$  $\sim$   $\sim$

<span id="page-7-1"></span>(5)Me

当該アカウントの情報を変更でき ますが、災害時に操作はしません。 避難所名の場所をタップすると、 当該端末のアカウント情報が表示さ

れます。

#### $\boxtimes$  (1)  $\qquad \qquad \boxtimes$  (2)  $2:04 \square \triangleright \emptyset$ . al à  $15E$   $\triangleright$  6  $\ddotplus$ マイプロフィール  $\Omega$ 久喜中 久喜中  $\Omega$ 久喜市 ステータス P. お気に入り  $\overline{ }$ 読み方 クキチュウ パスワードを変更  $\mathcal{P}$ 性別 通知設定  $\mathcal{P}$ 部門 避難所 (久喜地区) · 福祉避難所 キャッシュクリア  $\,$ 役職 セキュリティ設定  $\bar{>}$  $x - 1$ 壺 個人設定  $\overline{\phantom{a}}$ 堪帯番号 070-3083-5384  $\bigstar$ ストアでおすすめする 内線番号  $\bullet$  $\mathbb{E}^2$  $\blacksquare$  $\frac{2}{Me}$ 쁣  $\mathbb{H}$  $\bigcirc$  $\langle$  $\mathbb{H}$  $\bigcirc$  $\, <\,$

 $\overline{ }$ 

 $\mathbf{S}$ 

 $\mathcal{P}$ 

 $\rightarrow$ 

Q

Α

#### <span id="page-8-0"></span>3.連絡体制

連絡体制は、以下のとおりとします。

Ⅰ.災害対策本部から各避難所に連絡事項がある時は、 WowTalk の「全メンバー」グループで連絡を行います。

Ⅱ.各総合支所総務管理課(久喜地区は消防防災課)か ら地区および各避難所において連絡事項がある時は、 WowTalk の「避難所(○○地区)」グループにて連絡を 行います。

Ⅲ.社会福祉課および各避難所において伝達事項がある 時は、「社会福祉課」グループで行います。

Ⅳ.各避難所間で連絡事項がある時は、個別チャットで 行います。

#### 10:17  $\triangleright$   $\cdot$   $\cdot$   $\cdot$ Ⅰ.災害対策本部→各避難所 Q検索 全メンバー(46)<br>メッセージを取り  $10:16$ メッセージを取り消しました →→ 避難所 (栗橋地区) (7)  $10:15$ メッセージを取り消しました 社会福祉課(46)  $8 - 10$ 岳 社会福建課:こちらは社会福祉課で Ⅱ.各総合支所(久喜地区  $12I + 07 =$ は消防防災課)⇔各避難所Ⅲ.社会福祉課⇔各避難所  $\begin{array}{c}\n\bullet \\
\hline\n\end{array}$  $\begin{tabular}{|c|c|} \hline \quad \quad & \quad \quad & \quad \quad \\ \hline \quad \quad & \quad \quad & \quad \quad \\ \hline \quad \quad & \quad \quad & \quad \quad \\ \hline \end{tabular}$  $\mathbf{10}$  $\frac{2}{100}$  $\bullet$

 $\mathop{\rm III}$ 

 $\bigcirc$ 

 $\langle$ 

各グループの連絡体制

## 4.避難所開設時の運用

<span id="page-9-0"></span>ここでは、避難所開設時のスマートフォン、アプリケーションの運用について説明します。避難所担 当者、関係各課で対応が異なりますので、担当ごとに説明します。なお、流れは以下のとおりで、該当 ページに対応や操作に関する説明を記載しています。

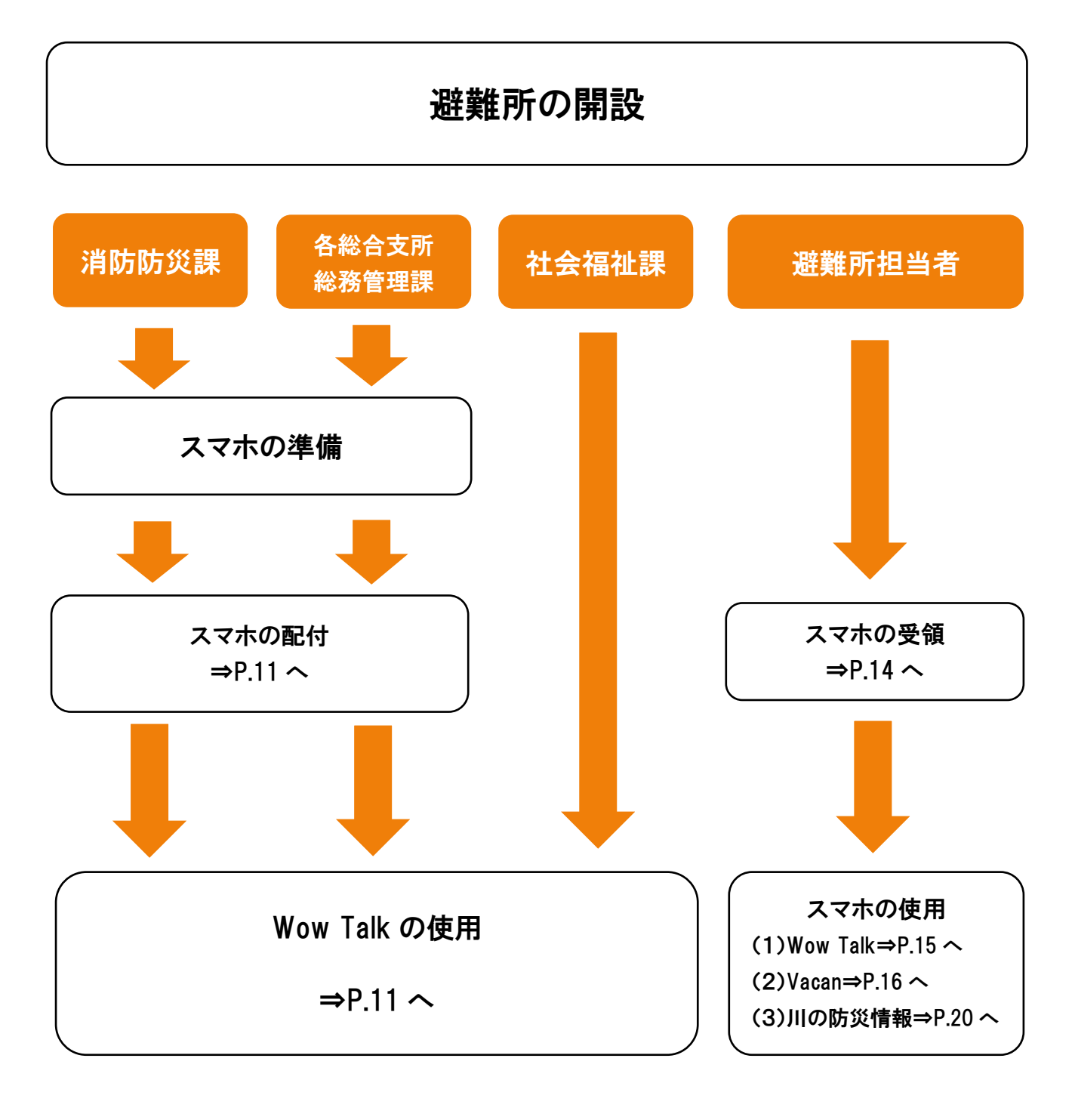

#### <span id="page-10-0"></span>【消防防災課・各総合支所総務管理課】

#### <span id="page-10-1"></span>1.スマートフォンの配付

(1)避難所の開設が決定したら、該当する避難所の スマートフォンと充電器を準備し、配付してくださ い。その際、

①スマートフォンを起動しておくこと。 ②スマートフォンの音量を最大に上げておくこと。 ③バッテリーが充電されていること

以上、保管部署の職員が準備・確認してください。 (2)スマートフォンを受領しに来た職員に、スマー トフォンと充電器を渡してください。

渡すときは、必ず、スマートフォンの避難所名称を 確認してください。異なる避難所のスマートフォンを 渡すと、連絡体制に支障が出てしまいます。

#### 避難所担当者に渡すもの

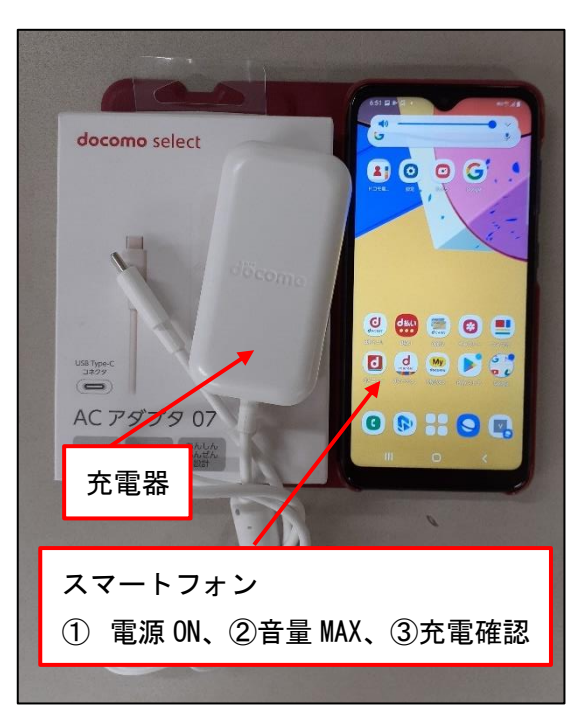

#### <span id="page-10-2"></span>【消防防災課・各総合支所総務管理課・社会福祉課】

#### <span id="page-10-3"></span>1.Wow Talk の使い方

(1)職員端末の VDI からブラウザ版 Wow Talk にログインします。消防防災課、各総合支所総務管理 課、社会福祉課の全ての職員端末はログイン制限が解除されています。

<https://biz.wowtalk.org/webtalk/login> にアクセスし、各課アカウントの ID、パスワード、法人 ID を入力し、ログインします。

(2)ログインしたら、 右図の状態になります。

トーク上に表示されて いるグループ(各総合支 所は「避難所(○○地 区)」、社会福祉課は「社 会福祉課」)をクリック すると、チャットを入力 できる画面に移動しま す。

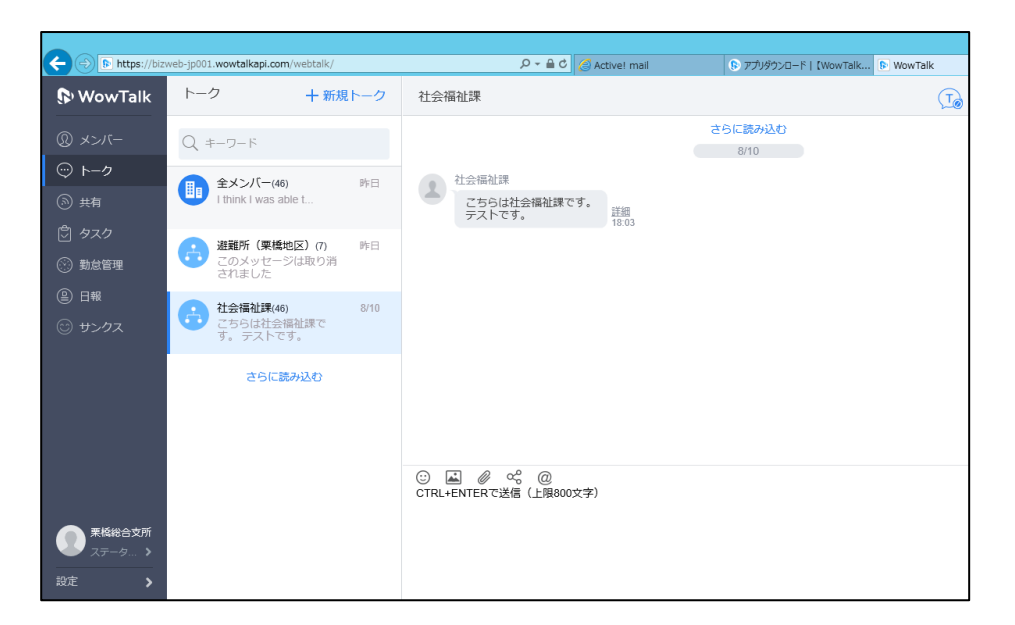

※また、トークにグループが表示されておらず、新たなグループでチャットを行う場合は、下図のとお りにします。

①「メンバー」をクリックします。

②「グループ」をクリックします。

③トークするグループを選択します(新しいグループは作成しないでください。)

④「グループトーク」をクリックすると、チャットができる画面に移動します。

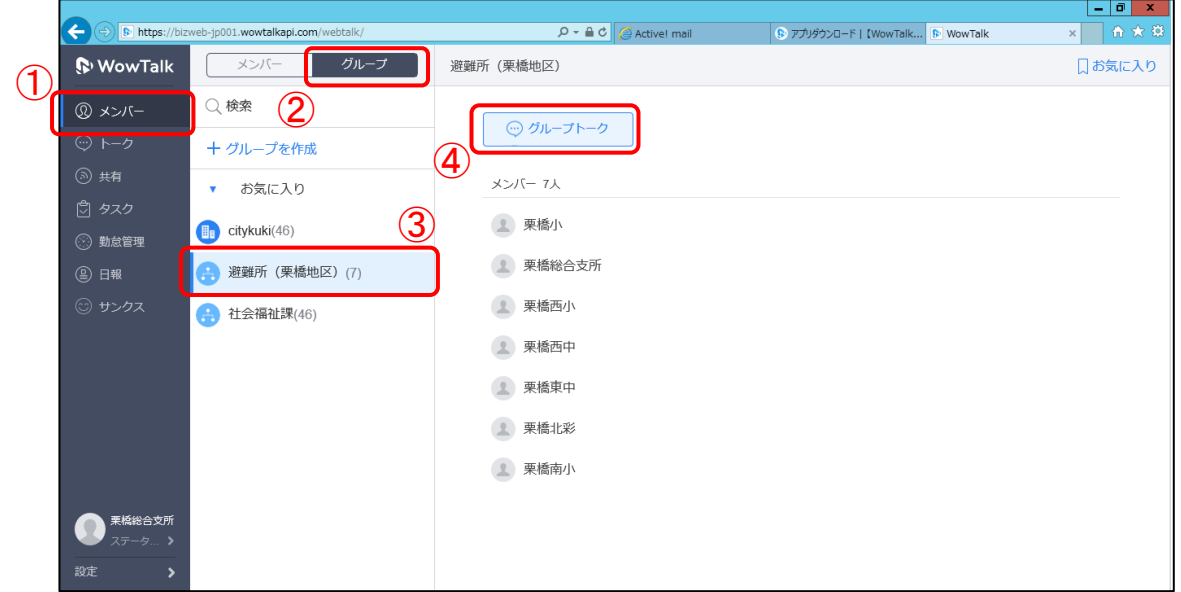

(3)避難所への連絡事項を入力したら、「送信」ボタンをクリックしてください。

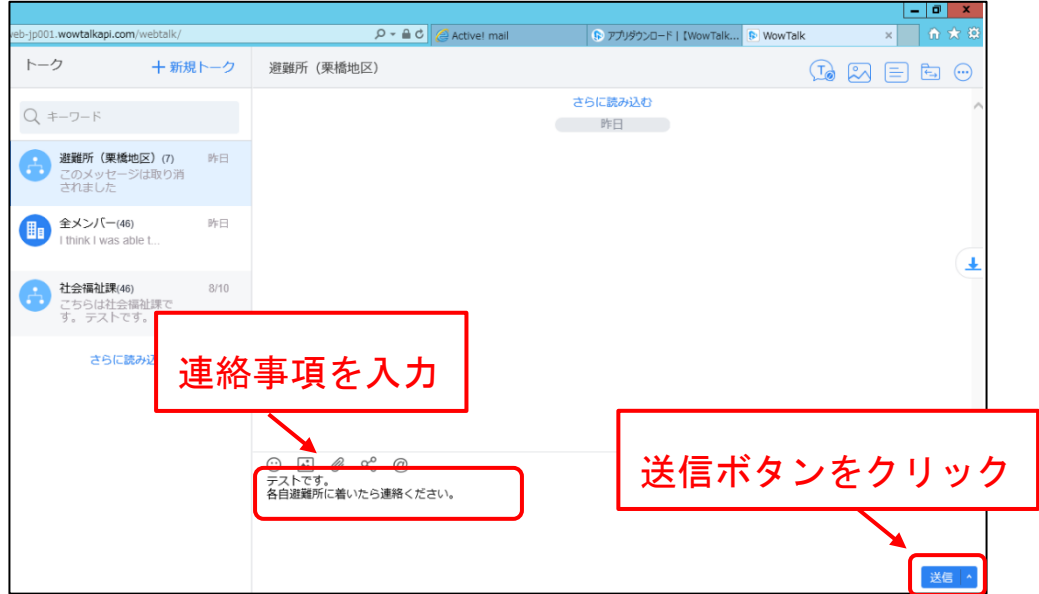

(4)「送信」ボタンをクリックすると、右図のようにメッセージが投稿され、各避難所のスマートフ ォンに通知されます。

なお、「既読」をクリックすると、既読の避難所、未読の避難所を確認できます。

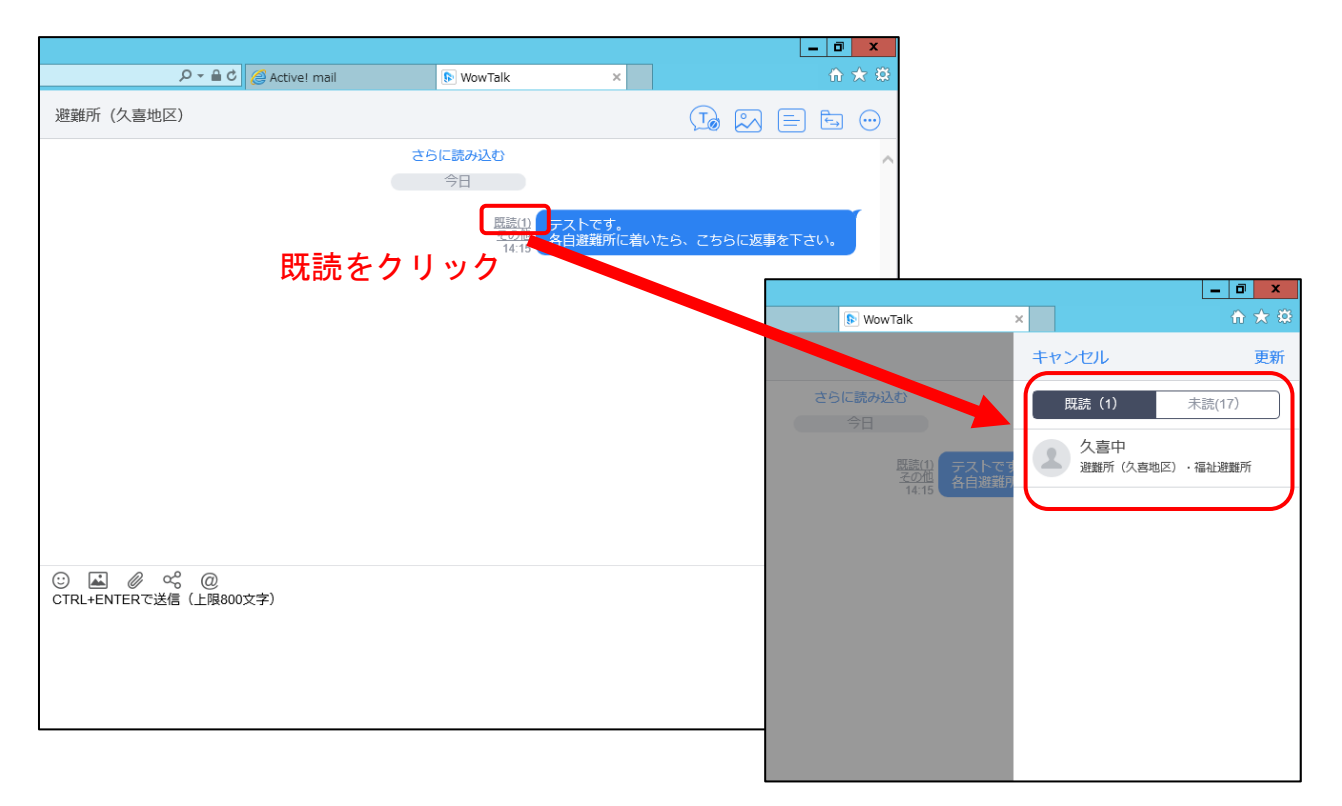

(5)避難所等からメッセージがあると、右図のとおり新着表示が出ますので、確認をしてください。

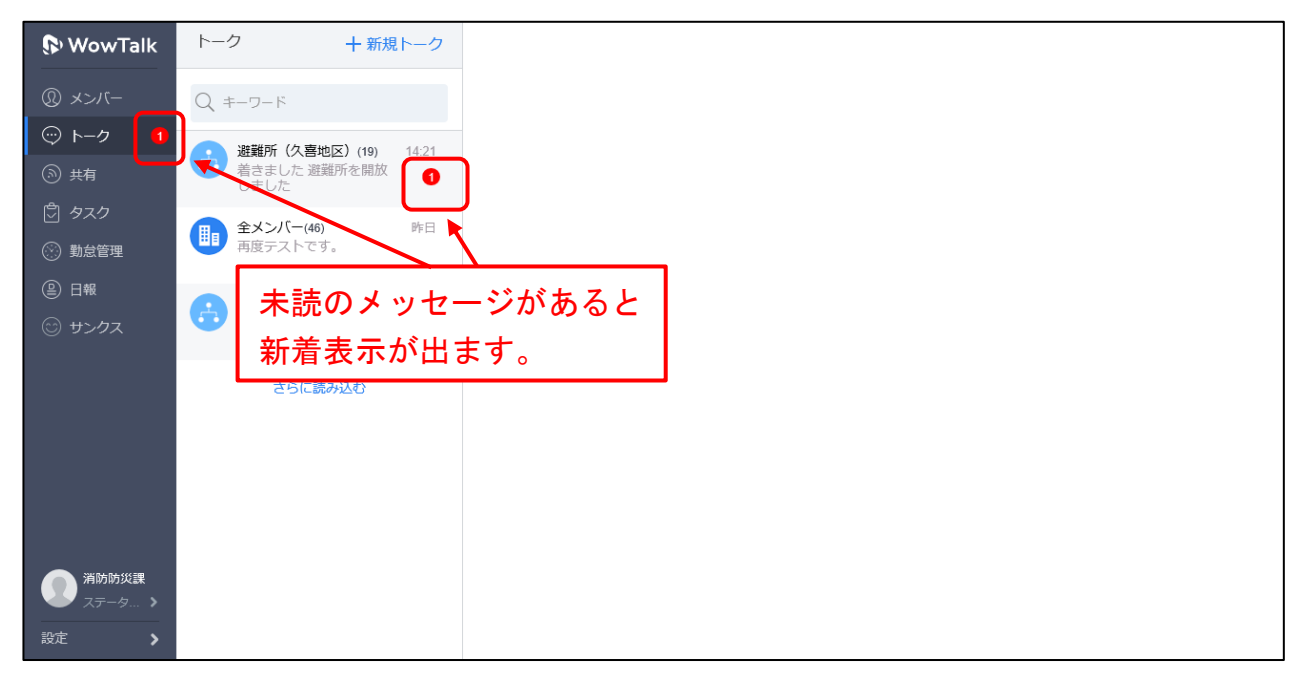

#### <span id="page-13-0"></span>【<mark>避難所担当者</mark>】

<span id="page-13-1"></span>1.スマートフォンの受領

(1)風水害時において、避難所の開設を発表し たら、避難所担当職員が、保管場所(久喜地区は 消防防災課、それ以外は各総合支所総務管理課)に 向かい、スマートフォンと充電器を受領します。そ の際、

### ①スマートフォンの電源が ON になっているか ②スマートフォンの音量が最大になっているか ③ケースの避難所の名称が合っているか

以上について、スマートフォンを受領した職員が確 認してください。

(2)スマートフォン等を受領したら、各自指定の 避難所に移動してください。

※地震時も避難所担当職員が保管場所に向かい、 スマートフォンと充電器を受領します。

#### 避難所担当者が受け取るもの

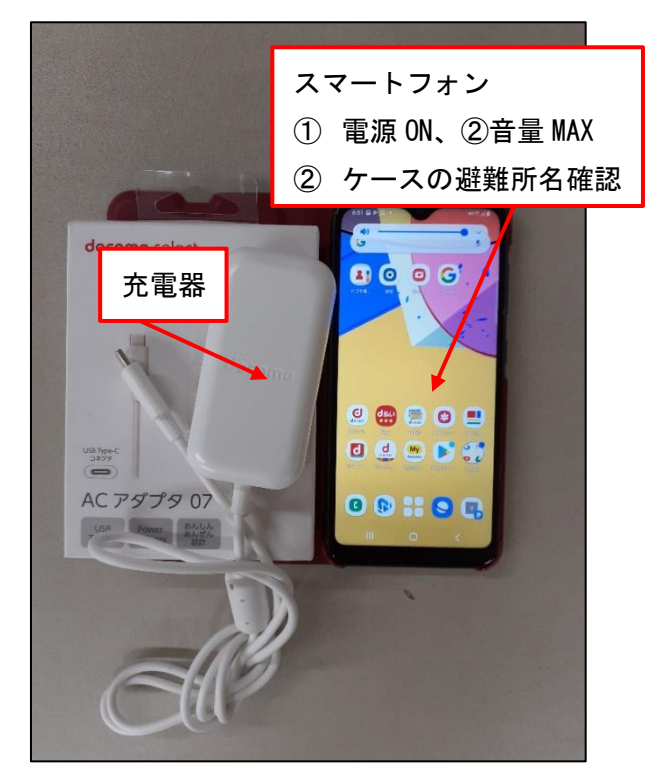

使用するアプリ・ショートカット

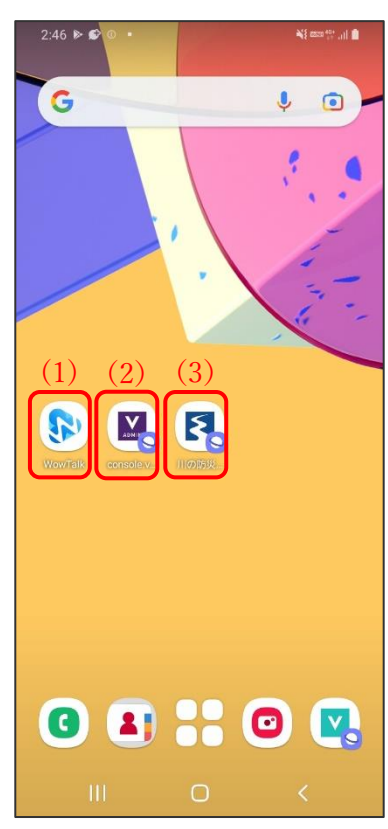

#### <span id="page-13-2"></span>2.スマートフォンの使い方

スマートフォンの画面は、右図のとおりになっています。使用す るアプリケーション、ショートカットは、

- $(1)$  Wow Talk
- $(2)$  VACAN
- (3)川の防災情報の3つです。

(1)は避難所と災害対策本部、各総合支所総務管理課、社会福祉 課との連絡に使用します。

(2)は避難所の混雑状況を市民に知らせる際、使用します。

(3)は利根川などの水位情報を調べる際に使用します。

<span id="page-14-0"></span>(1)Wow Talk のトークの使い方 ①アプリケーションをタップしま す。

②トーク画面が開きます。「全メンバ ー」、「避難所(○○地区)」、「社会福 祉課」グループの 3 つがあります。 ③災害対策本部から各避難所へ連絡 事項がある場合、全メンバーにて、 指示があります。

例えば、〇時〇分に避難指示を出 します、〇時時点での利根川の水位 は〇m等です。連絡があった場合 は、内容を確認してください。

なお、このグループでは「了解」 等の返信は不要です(連絡事項が埋 もれてしまうのを防ぐため)。

④各総合支所総務管理課(久喜地区 は消防防災課)から地区ごとの各避 難所に連絡事項がある場合、避難所 にて指示があります。連絡があった 場合は、内容を確認してください。 また、避難所において問題が発生し た場合は、このグループを使用して ください。

⑤社会福祉課から各避難所に連絡事 項がある場合、社会福祉課グループ にて指示があります。連絡があった 場合は、内容を確認してください。 また、避難所において、障がい者や 高齢者等への対応が難しい場合、こ のグループを使用してください。

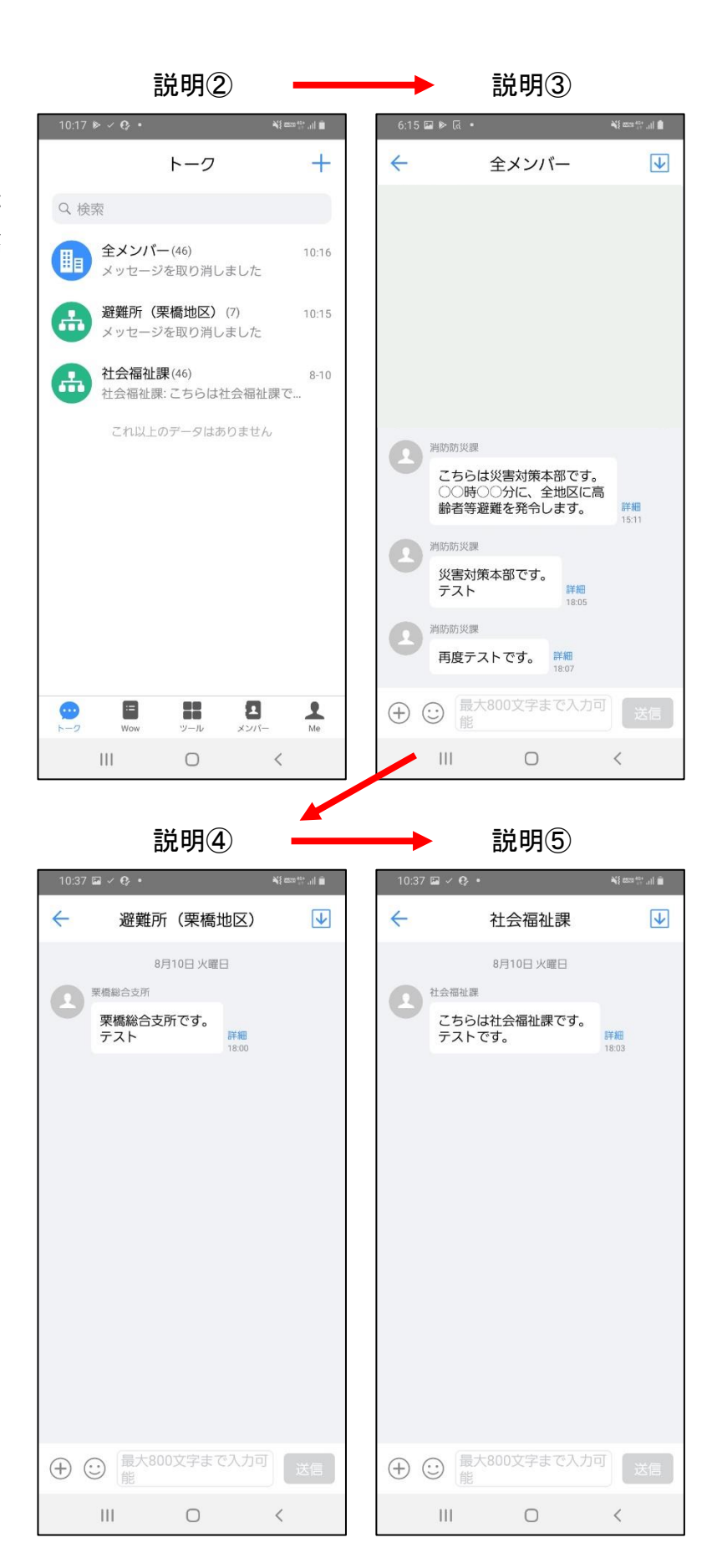

#### <span id="page-15-0"></span>(2)VACAN の使い方

避難情報を発令後、避難所担当者 は、避難所の混雑状況を WEB 上にて 周知します(※1)。 ①紫色の四角形に白文字で「v」と書

かれたアイコンをタップしてくださ い。

②ログイン画面が出ますが、ID、パ スワードは入力済です。ログインボ タンをタップします。

③「基本情報」の下のアイコンをタ ップします。

④画面上に「空き入力」を入力する 画面が出ます。

⑤避難所の混雑状況を入力してくだ さい(※2)。

⑥継続時間は操作せず、「保存して公 開」をタップすると、入力した避難 所の混雑状況が WEB 上で公開されま す。

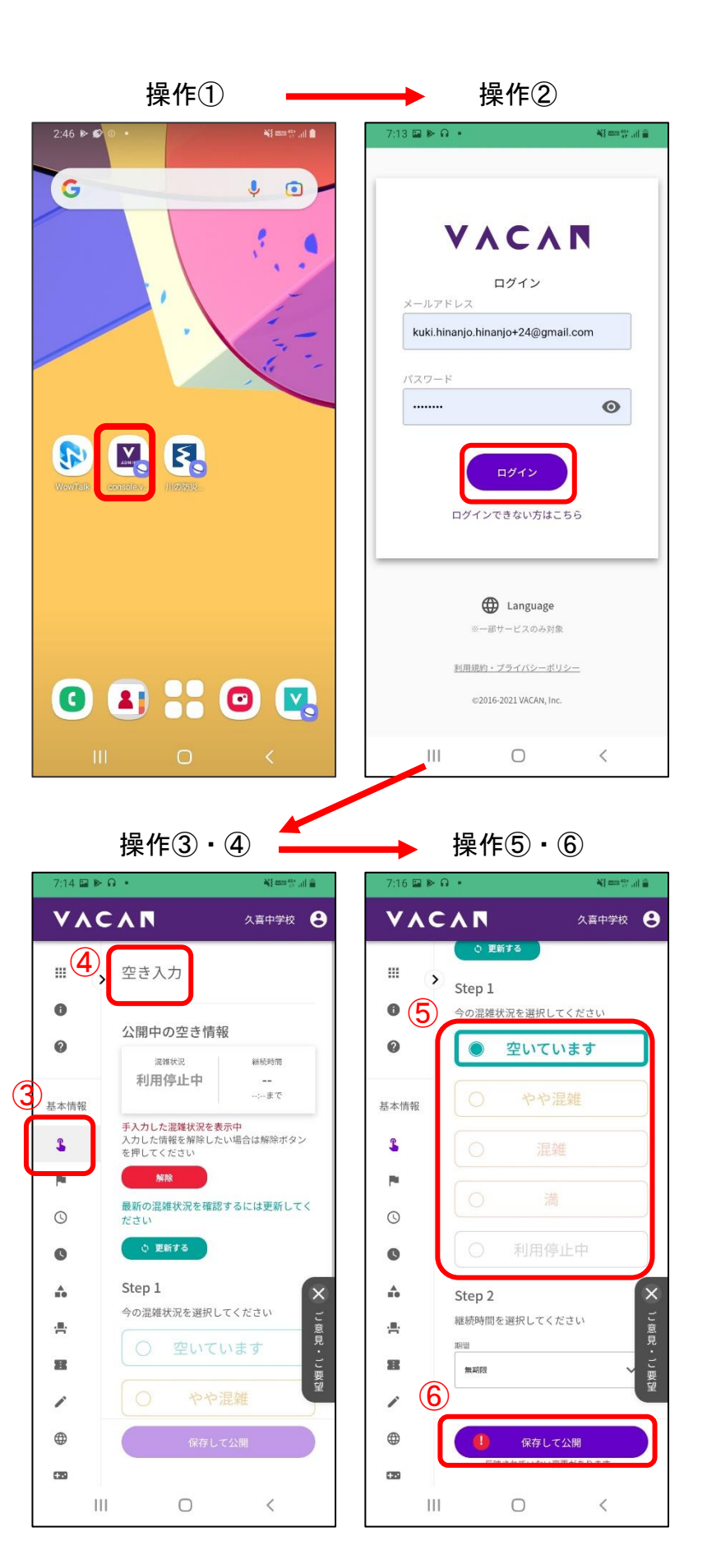

※1避難所開設時の混雑状況を更新するタイミング(VACAN 運用方法マニュアル参照) 避難所を開設し、最初に混雑状況を更新するタイミングは以下のとおりです。

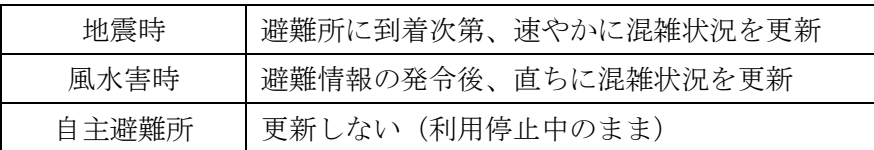

※2避難所の混雑状況の評価基準(VACAN 運用方法マニュアル参照)

混雑状況の評価基準は下表のとおりとします。ただし、下表の基準はあくまで目安とし、現場の目視等 で判断します(集計した避難者数と収容可能人数を用いて混雑状況を評価するなどはしません)。

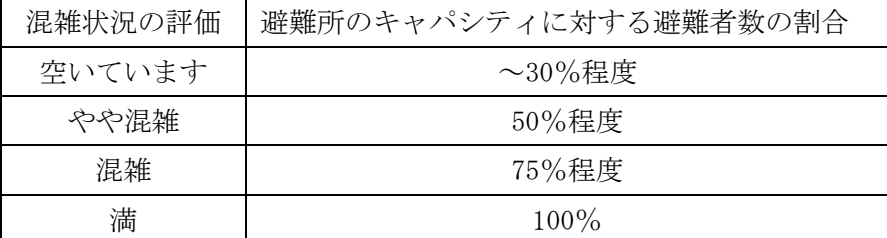

※実際に登録すると…

実際に登録した避難所の情報は次 の操作で確認することができます。 ①緑色に白抜き文字「v」と書かれた アイコンをタップします。

②避難所のエリアが現在地となって いますので、避難所周辺の情報(杉 戸町や鴻巣市など)の避難所も掲載 されます。

③エリアを指定します。囲みのボタ ンをタップします。

④「現在地」と書かれ ている箇所をタップし ます。

### ⑤市町村の選択画面が 出てきます。

「日本」→「埼玉」→ 「久喜市」と選択しま す。

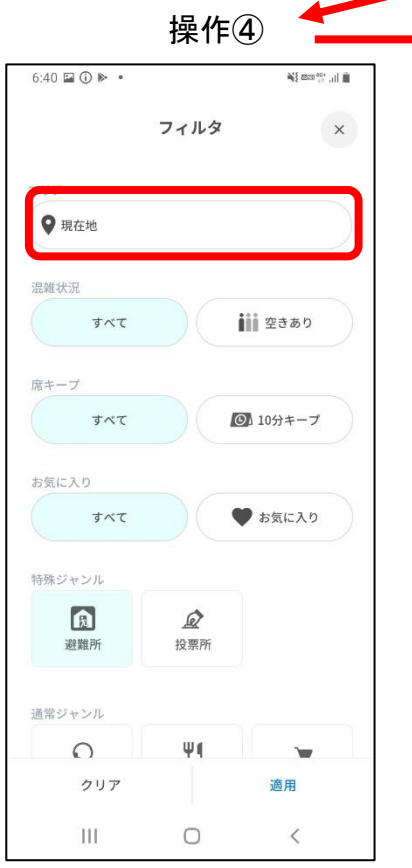

 $2:46 \triangleright 6$ 

G

\$ M & R.

00 : 0<mark>0</mark>

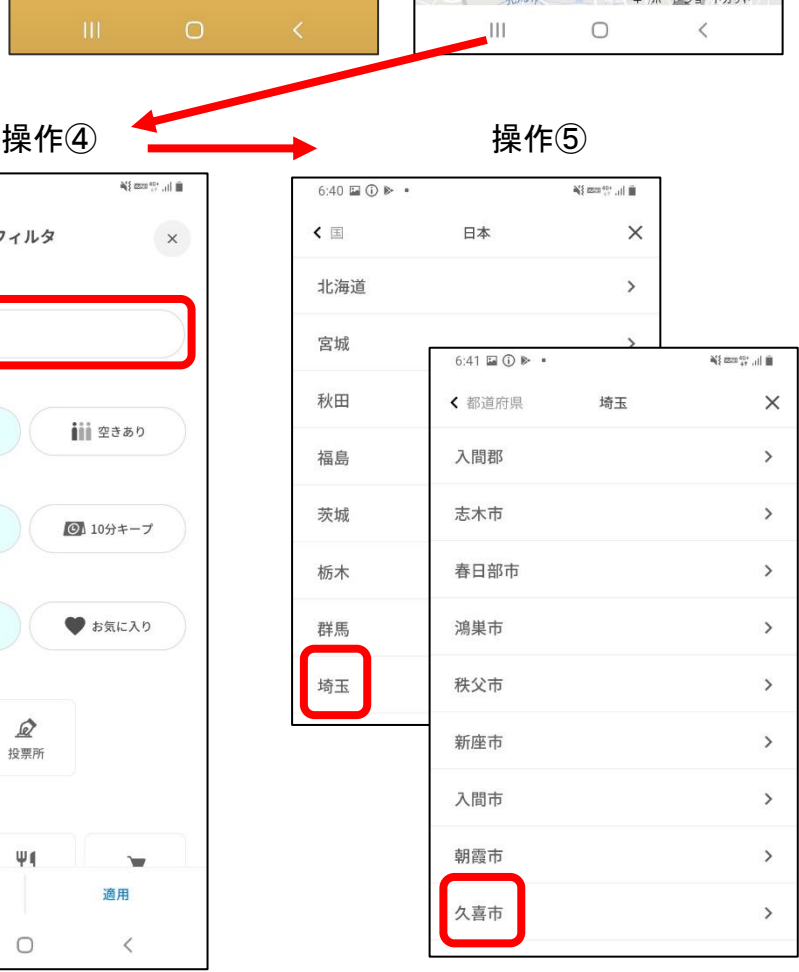

操作① <del>■■■■■■■■■■</del> 操作②・③

NE control of B

 $\bullet$  0

 $6:40$   $\odot$   $\blacksquare$   $\blacktriangleright$   $\cdot$ 

大桑小 加須市立加須平成中 花崎 花崎 が、

埼玉県立鷲宮

避難所

利用停止中

埼玉県立久喜高等学校

平成国際大

Q

 $\bullet$ 팶  $\mathbf{a}^{\text{eq}}_i$  and  $\mathbf{a}^{\text{eq}}_{i+1}$  ,  $\mathbf{a}^{\text{eq}}_i$ 

エリア

久喜市立栗橋西小

久喜市立鷲宮

市立驚宮中

**東警室** リスト 三

現在地 ▼

 $\circ$ 

图 避難所 》

篇宮郵便局

久喜市

⑥左のような画面となったら、適用 をタップしてください(他の情報は 操作しません)。

⑦久喜市の避難所が表示されます。

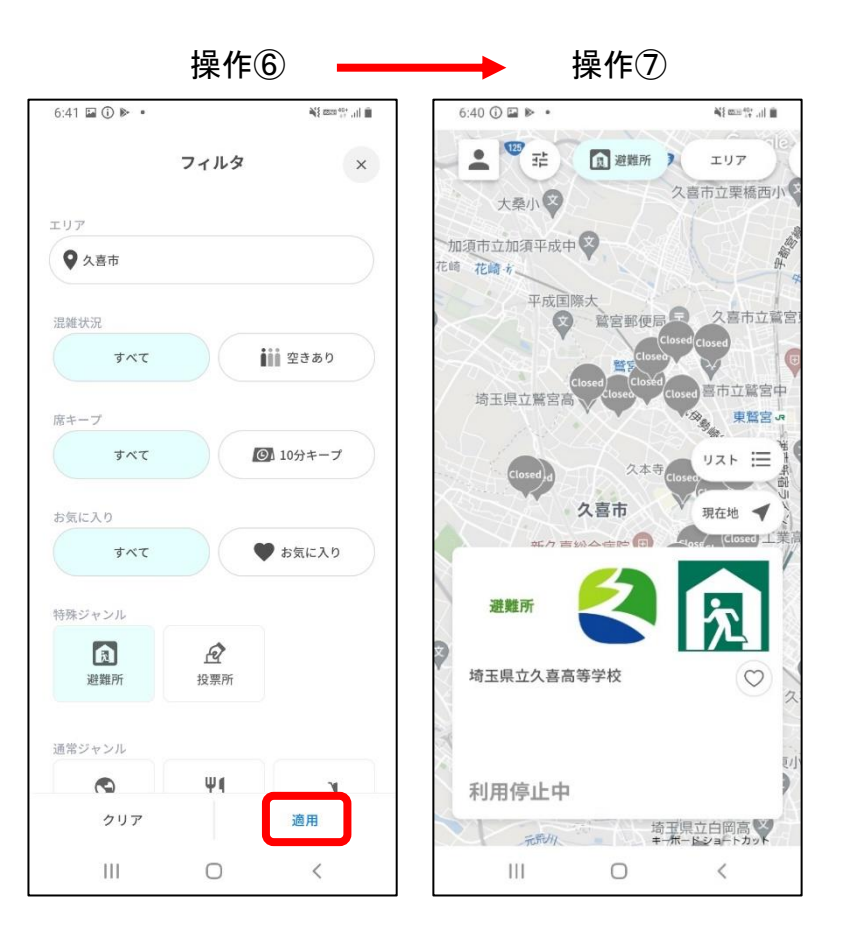

#### <span id="page-19-0"></span>(3)川の防災情報の使い方

利根川などの水位情報を調べたい ときに、使用します。

①川の防災情報をタップします。

②利根川の栗橋地点の水位が表示さ れます。

③観測値をタップすると、10 分ごと の水位を確認できます。

※もし、異なる地点を観測する場合 はマップを動かすことで、別の地点 の水位を確認することができます。

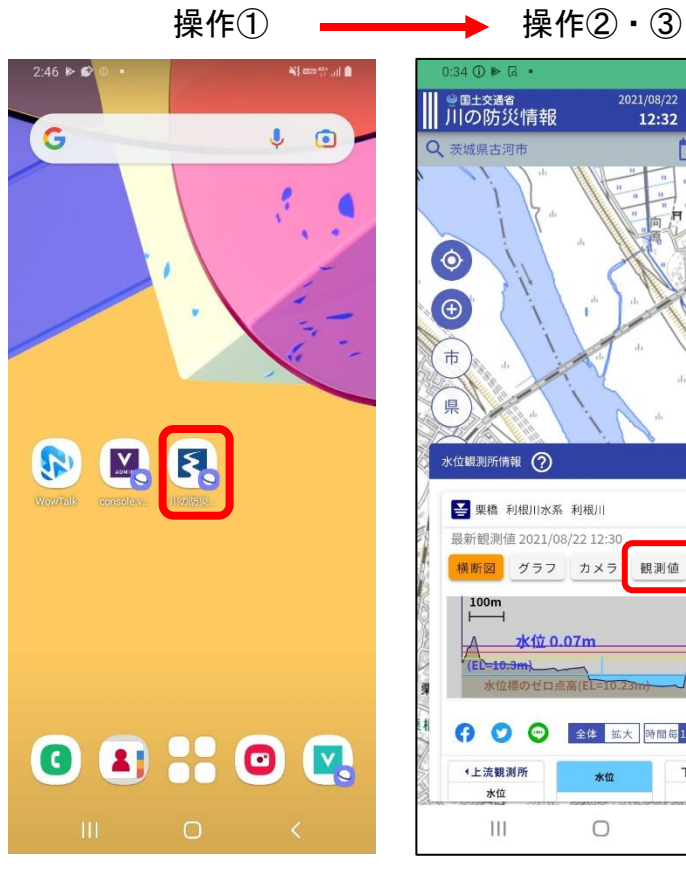

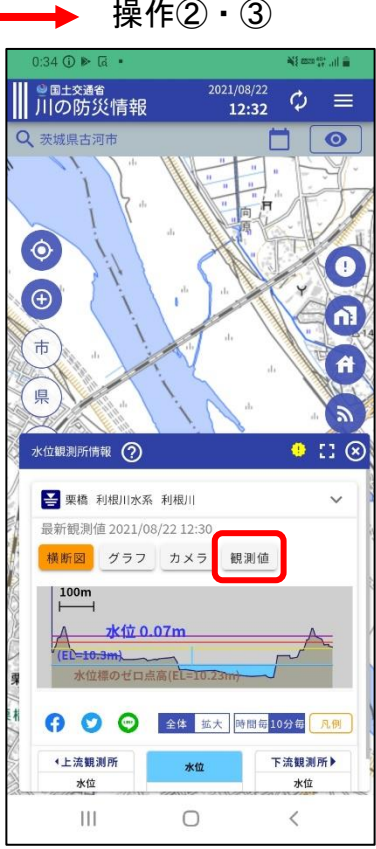

## 5.避難所運営時の運用

<span id="page-20-0"></span>避難所を運営することになった場合に、便利な機能として「日報」、「アンケート」、「タスク管理」を 説明します。各機能の操作説明は、該当箇所に記載しています。

## 1.日報

•各避難所の開設・運営状況をレポート形式で作成し、報告できる機能です。 •避難所担当者は、日報を作成することができます。⇒P.22(1)へ •関係部署は、避難所担当者より日報が来たら、確認します。⇒P.23(2)へ

# 2.アンケート

•各避難所における災害物資の備蓄状況などを把握したい際に、アンケートを行える機能です。 •関係部署はアンケートを実施できます。⇒P.24(1)へ

•避難所担当者は、関係部署よりアンケートが来たら、回答します。⇒P.26(2)へ

## 3.タスク管理

•各避難所にて、担当者が交替する際に、引継書を作成することができる機能です。 •避難所担当者は、引継書を作成できます。⇒P.27へ

#### <span id="page-21-0"></span>1.日報

<span id="page-21-1"></span>(1) 日報の作成【<mark>避難所担当者</mark>】 ①Wow Talk の「ツール」をタップ し、「作成」をタップします。 ②テンプレートを選択し、「状況報告 レポート」を選択してください。

③必要事項を記入してください(※ 1)。

④送信先を選択し、「送信」をタップ して、日報を送信します。

※1報告事項は、「報告日」、「避難者 数」、「状況報告」(①全般的な状況に ついて、②体調不良者・傷病者につ いて、③コロナ感染者・濃厚接触者 について、④備蓄物資について、⑤ その他報告事項など)を入力しま す。

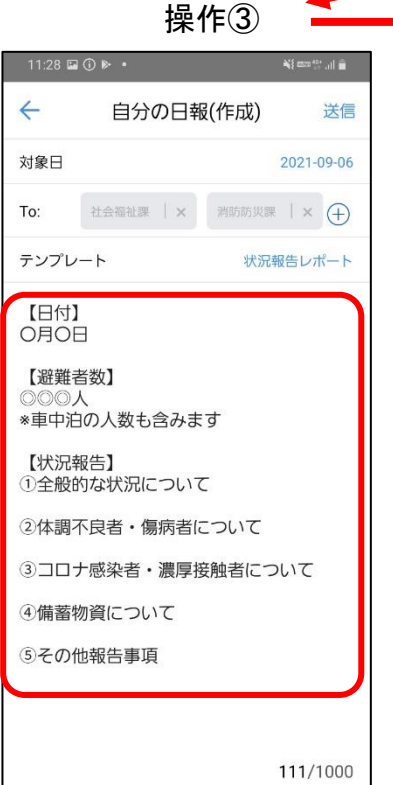

 $11:26 \oplus \triangleright \overline{a}$  .

日報

日報

サンクス

 $\bullet$  $1/2-$ 

Ø アカウント KING OF TIME

> KÖT KOT

 $\bullet$ 

 $\equiv$ 

8

 $\mathbf{Z}$ 

Google Service

ツール

作成

统計

ā

検索

サンクスとは

 $\Lambda$ 

 $\frac{2}{\mathsf{Me}}$ 

操作 $\left( \begin{matrix} 1 \end{matrix} \right)$  - - - - - - - - - - - - - - - 操作 $\left( 2 \right)$ **Nieman al B**  $\leftarrow$ 自分の日報(作成) 学信 対象日 2021-09-06  $\bigoplus$ To: テンプレート .<br>Else 内容 未指定 状況報告レポート 操作③ 操作④ $11:31$   $\oplus$   $\blacksquare$   $\blacktriangleright$   $\bullet$  $\mathbb{R}^{\mathbb{N}}$  and  $\mathbb{R}^{\mathbb{N}}$  , where  $\mathbb{R}^{\mathbb{N}}$  $\leftarrow$ 自分の日報(編集) 送信 対象日 2021-09-06 社会福祉課 | × <mark>消防防災課 | ×</mark> To: テンプレート 状況報告レポート 【日付】 9月6日

【避難者数】 580人 \*車中泊の人数も含みます

【状況報告】 ①全般的な状況について

2体調不良者·傷病者について

3コロナ感染者・濃厚接触者について

4備蓄物資について 5その他報告事項

111/1000

## <span id="page-22-0"></span>(2)日報の確認【<mark>消防防災課</mark>・<mark>社会福祉課</mark>】

①送信された日報は、Wow Talk の「日報」にて、下図のとおり受信されます。

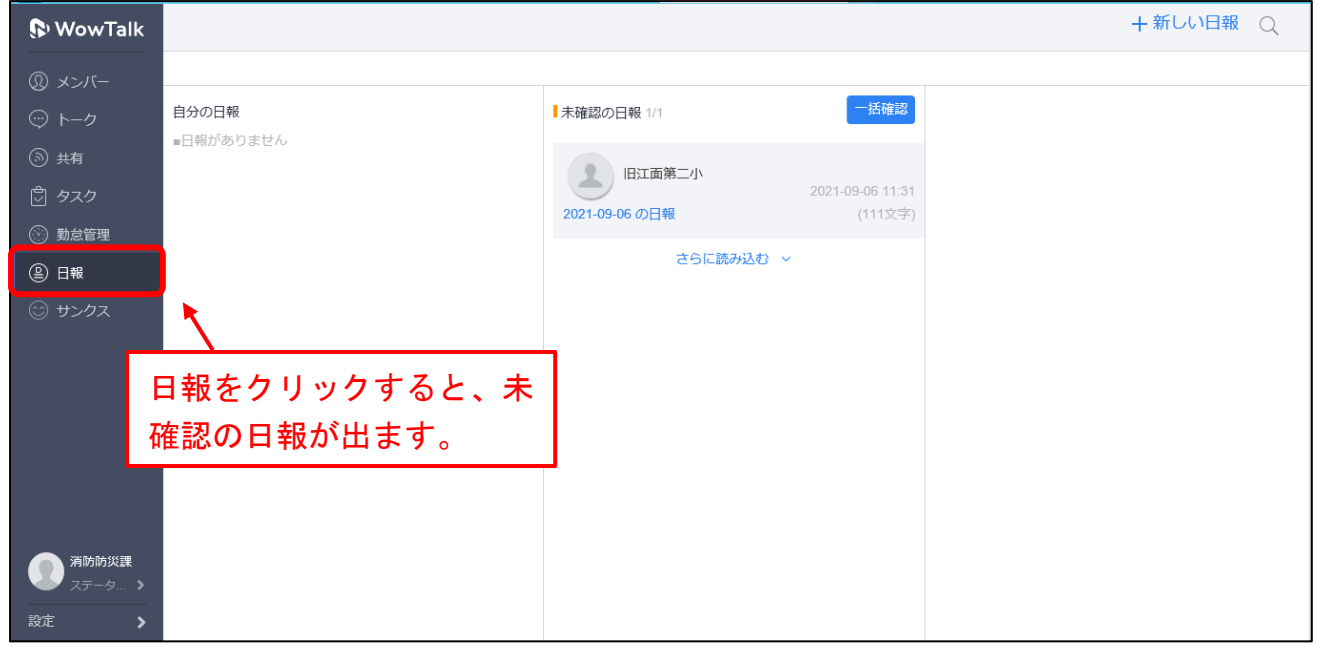

②受信した日報を確認したら、「確認済にする」をクリックすると、「未確認の日報」からデータが移動 します。

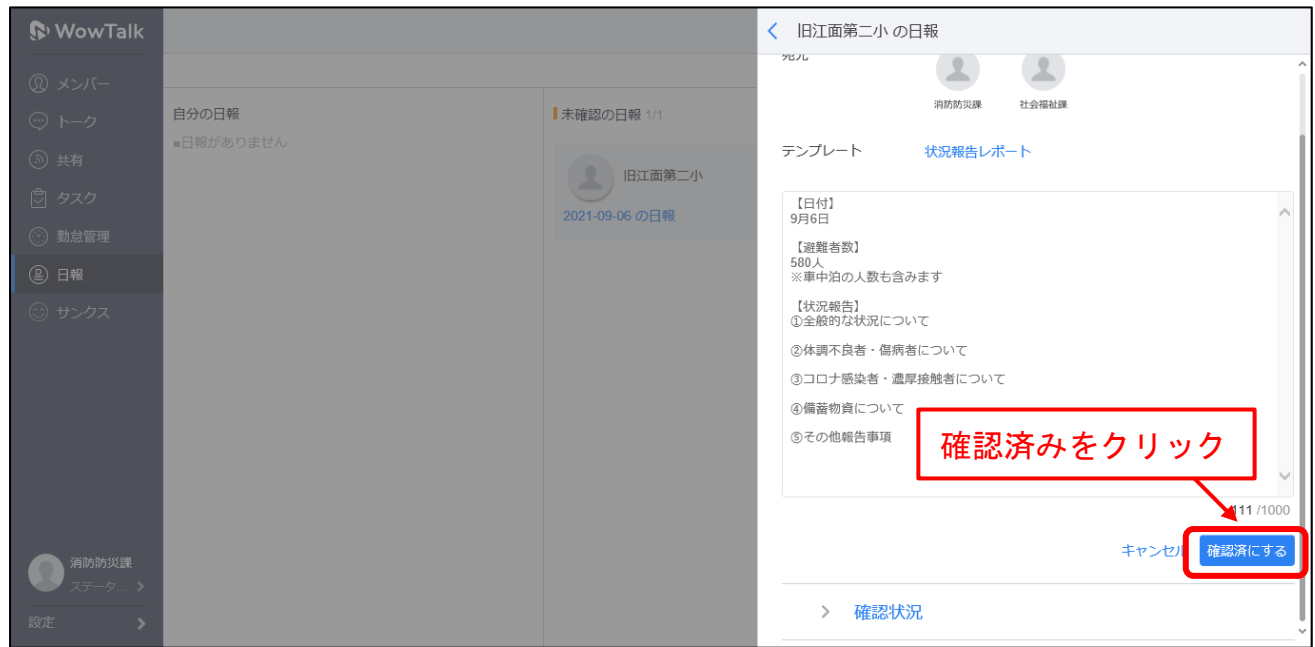

#### <span id="page-23-0"></span>2.アンケート

### <span id="page-23-1"></span>(1)アンケートの実施【<mark>消防防災課・社会福祉課</mark>】

①Wow Talk の「共有」をクリックし、「アンケート」をクリックすると、入力画面が出ます。

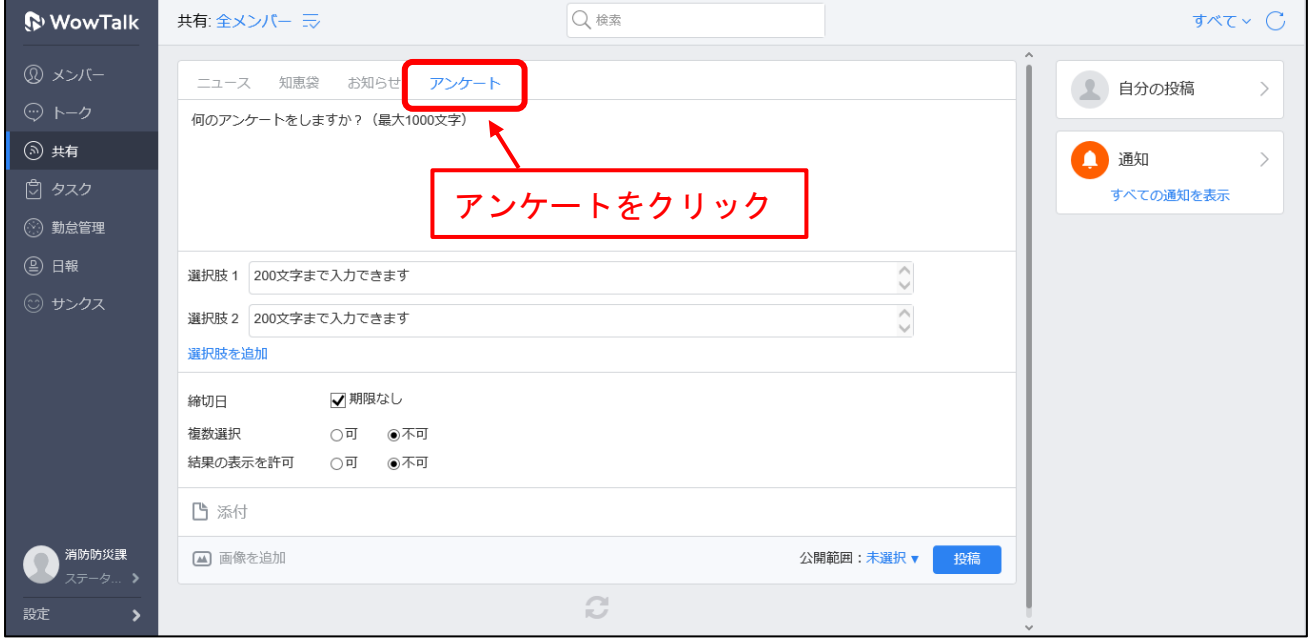

②アンケートで聞くことを入力します。選択肢に回答項目を入力し、必要に応じて「締切日」、「複数選 択」(※1)、「結果の表示を許可」(※2)、「公開範囲」(※3)を設定します。

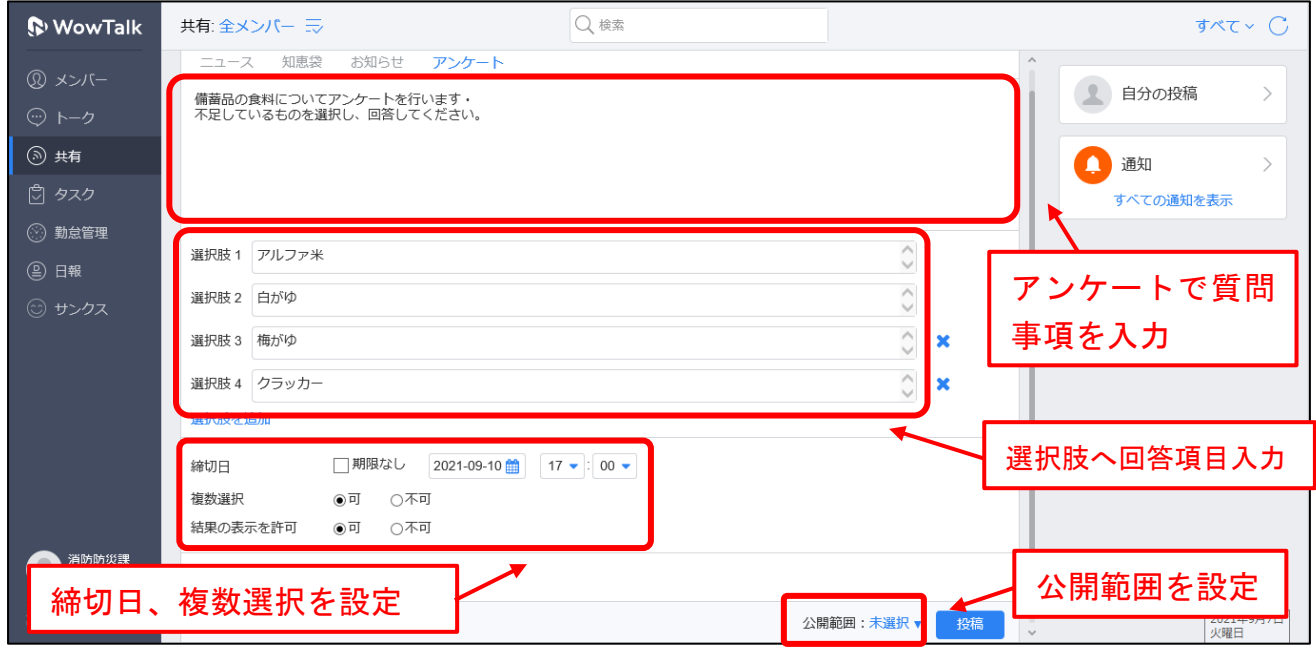

※1「複数選択」とは、選択肢を複数選択できる機能です。

※2「結果の表示を許可」とは、アンケート結果を回答者が確認できるようにする機能です。

※3「公開範囲」は、全メンバーかトークグループごとに設定をすることが可能です。

③アンケートが公開されます。結果を確認したい場合は、「結果を表示」をクリックすることで確認で きます。

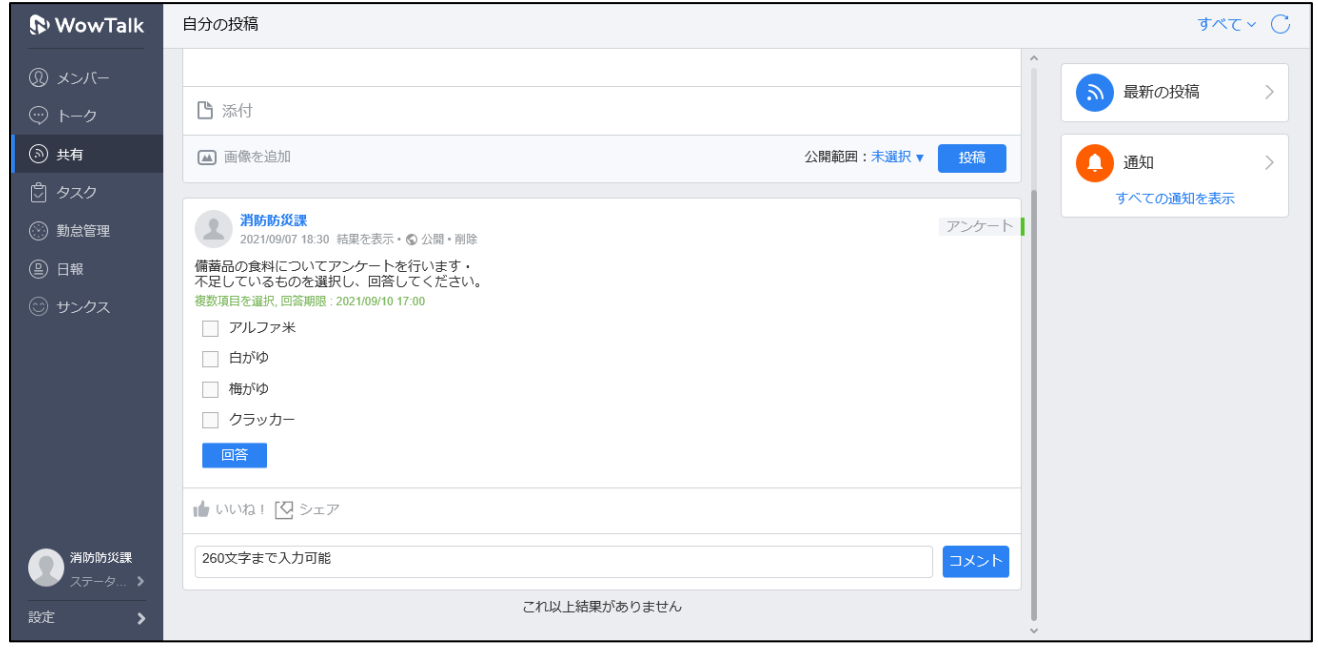

#### <span id="page-25-0"></span>(2)アンケートの回答【<mark>避難所担当者</mark>】

①アンケートが実施されると、左上 のベルマークに新着情報が表示され ます。

②回答する際は、選択肢のチェック ボックスにチェックを入れて「投票 する」をタップします。

③回答が表示されます。

④「結果の表示が許可」が選択され ている場合は、結果を確認すること ができます。

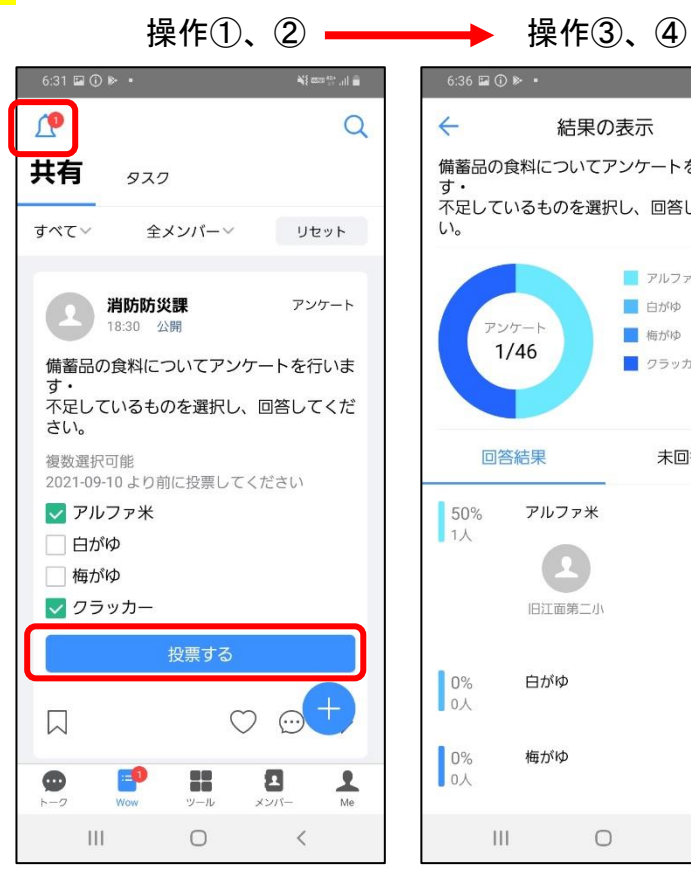

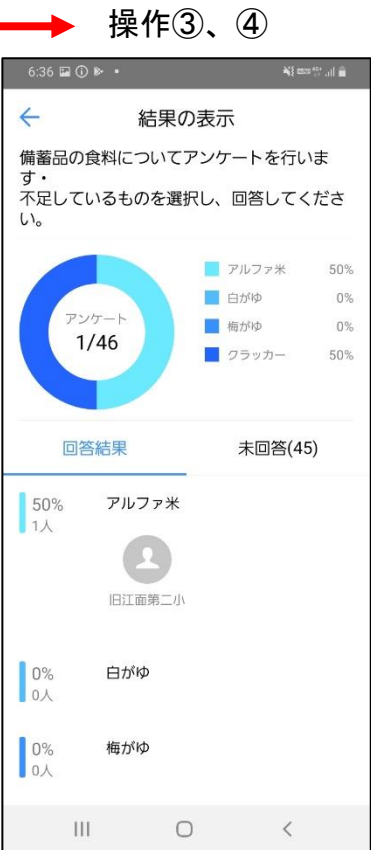

#### <span id="page-26-0"></span>3. タスク管理【<mark>避難所担当者</mark>】

①Wow Talk の「Wow」から「タス ク」をタップし、「+」のマークをタ ップします。

②「タスク」をタップします。 ③後任の担当者に引継事項を入力し

ます。

④送信ボタンをタップし、完了です。

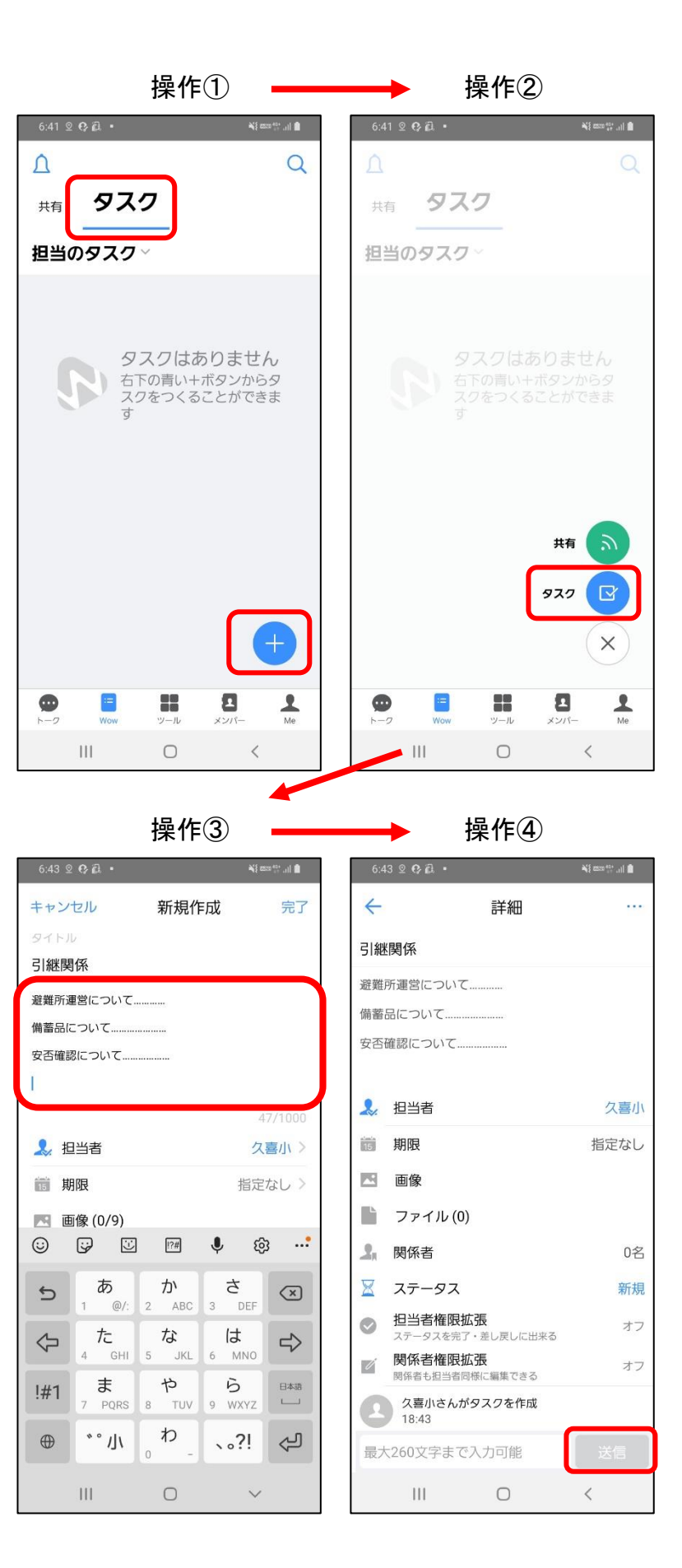

### 6.その他

<span id="page-27-0"></span>当マニュアルは、災害時に職員が確認することを想定し、Wow Talk のトーク「全メンバー」グループ のアルバム内にて、担当者ごとに保存しています。 内容としては、

・災害時用スマホマニュアル【共通編】…マニュアル P.1~P.8

・災害時用スマホマニュアル【各関係課用】…マニュアル P.9~P.12、P.22~24

・災害時用スマホマニュアル【避難所担当者】…マニュアル P.9、P.13~P.21、P.25、26

としています。マニュアルの見方は、次のページ以降に記載しています。

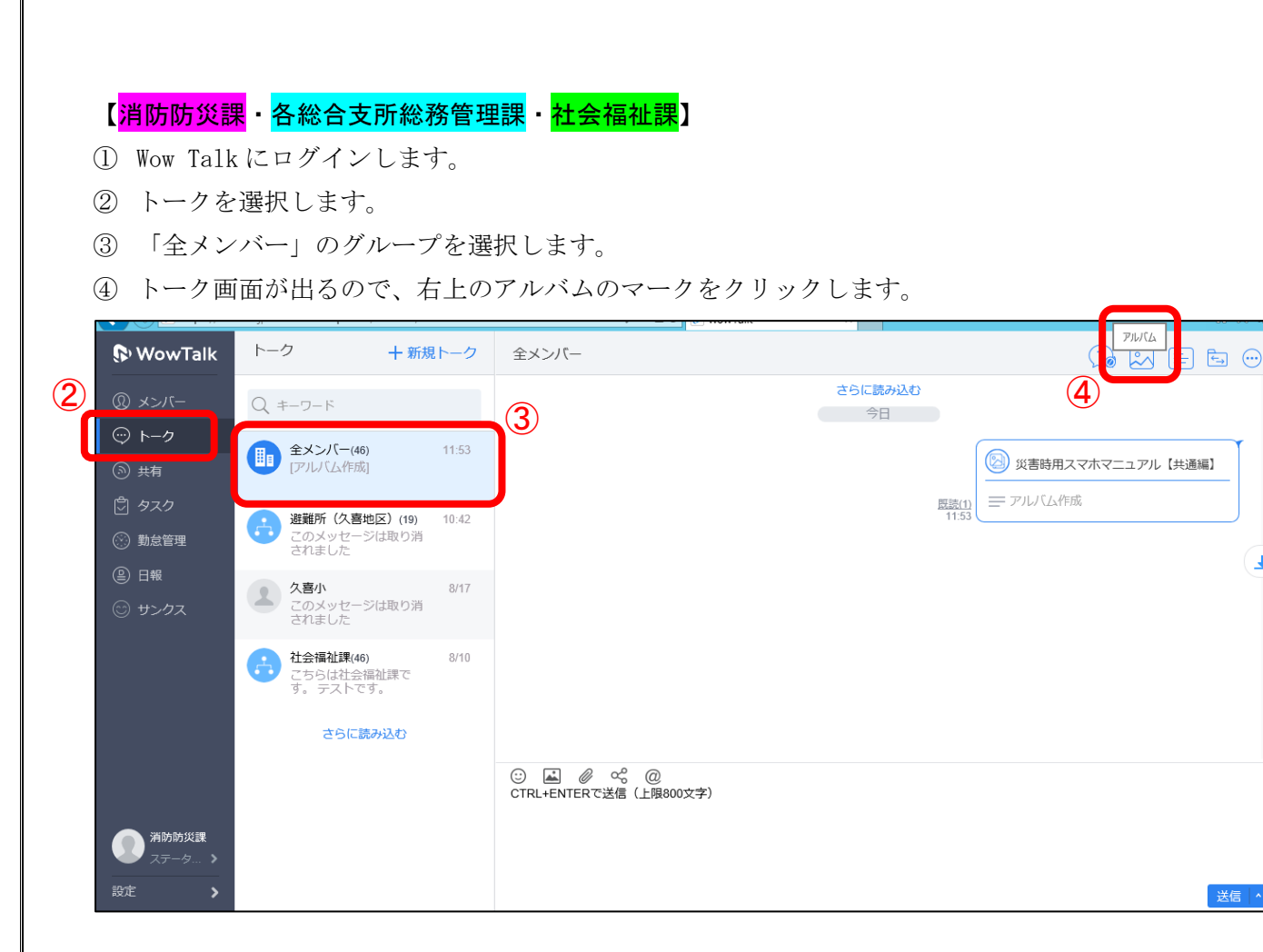

 $\overline{\mathbf{A}}$ 

#### アルバムのフォルダが右側に表示されるので、該当のフォルダをクリックして確認できます。

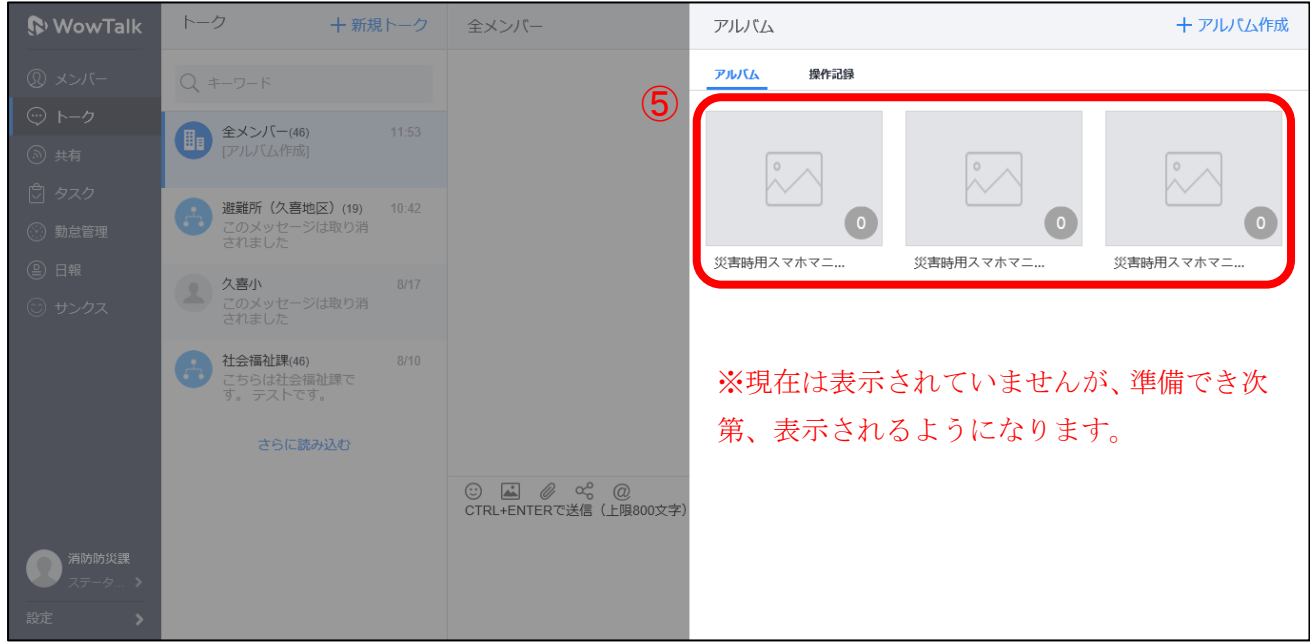

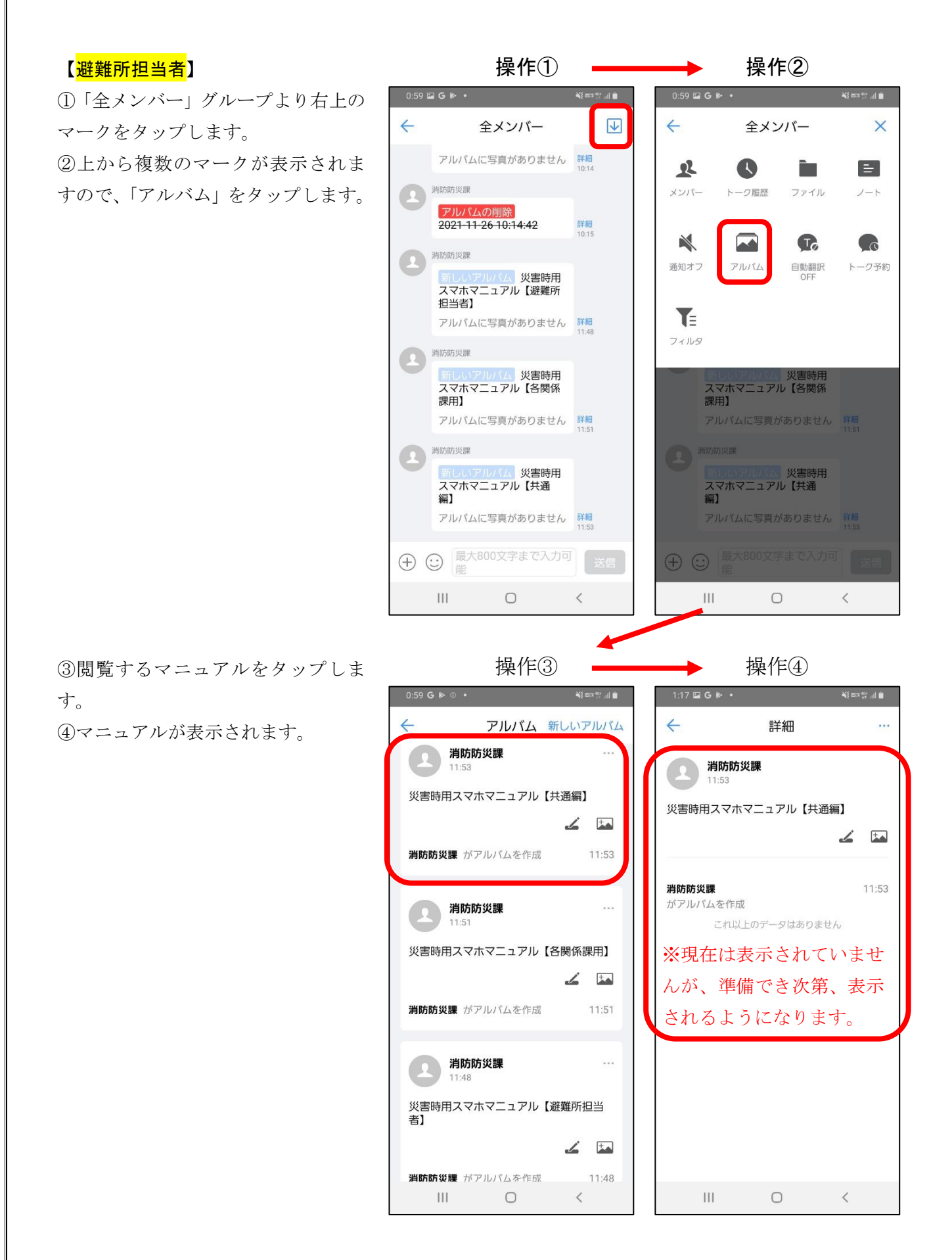